# **MS-100Q&As**

Microsoft 365 Identity and Services

### **Pass Microsoft MS-100 Exam with 100% Guarantee**

Free Download Real Questions & Answers **PDF** and **VCE** file from:

**https://www.leads4pass.com/ms-100.html**

100% Passing Guarantee 100% Money Back Assurance

Following Questions and Answers are all new published by Microsoft Official Exam Center

**C** Instant Download After Purchase

**83 100% Money Back Guarantee** 

365 Days Free Update

**Leads4Pass** 

800,000+ Satisfied Customers

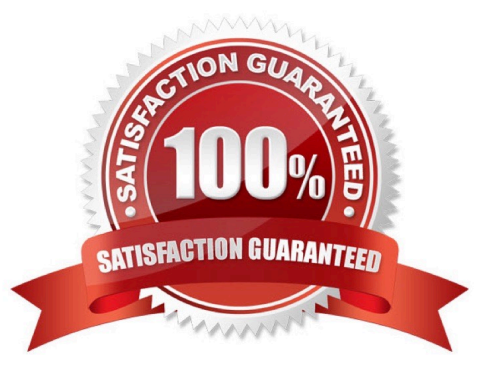

## **Leads4Pass**

#### **QUESTION 1**

Note: This question is part of a series of questions that present the same scenario. Each question in the series contains a unique solution that might meet the stated goals. Some question sets might have more than one correct solution, while

others might not have a correct solution.

After you answer a question in this section, you will NOT be able to return to it. As a result, these questions will not appear in the review screen.

Your company has 3,000 users. All the users are assigned Microsoft 365 E3 licenses.

Some users are assigned licenses for all Microsoft 365 services. Other users are assigned licenses for only certain Microsoft 365 services.

You need to determine whether a user named User1 is licensed for Exchange Online only.

Solution: You run the Get-MsolAccountSku cmdlet.

Does this meet the goal?

A. Yes

B. No

Correct Answer: B

The Get-MsolAccountSku cmdlet returns all the SKUs that the company owns. It does not tell you which licenses are assigned to users.

Reference: https://docs.microsoft.com/en-us/powershell/module/msonline/get-msolaccountsku?view=azureadps-1.0

#### **QUESTION 2**

SIMULATION

Please wait while the virtual machine loads. Once loaded, you may proceed to the lab section. This may take a few minutes, and the wait time will not be deducted from your overall test time.

When the Next button is available, click it to access the lab section. In this section, you will perform a set of tasks in a live environment. While most functionality will be available to you as it would be in a live environment, some functionality

(e.g., copy and paste, ability to navigate to external websites) will not be possible by design.

Scoring is based on the outcome of performing the tasks stated in the lab. In other words, it doesn\\'t matter how you accomplish the task, if you successfully perform it, you will earn credit for that task.

Labs are not timed separately, and this exam may have more than one lab that you must complete. You can use as much time as you would like to complete each lab. But, you should manage your time appropriately to ensure that you are

#### **https://www.leads4pass.com/ms-100.html Leads4Pass** 2024 Latest leads4pass MS-100 PDF and VCE dumps Download

able to complete the lab(s) and all other sections of the exam in the time provided.

Please note that once you submit your work by clicking the Next button within a lab, you will NOT be able to return to the lab.

You may now click next to proceed to the lab. Lab information

Use the following login credentials as needed:

To enter your username, place your cursor in the Sign in box and click on the username below.

To enter your password, place your cursor in the Enter password box and click on the password below.

Microsoft 365 Username: admin@LODSe878763.onmicrosoft.com

Microsoft 365 Password: m3t^We\$Z7andxy

If the Microsoft 365 portal does not load successfully in the browser, press CTRL-K to reload the portal in a new browser tab.

The following information is for technical support purposes only:

Lab Instance: 11440873

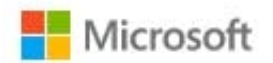

### **Sign in**

Email, phone, or Skype

No account? Create one!

Can't access your account?

Sign-in options

**Next** 

You need to prevent all the users in your organization from sending an out of office reply to external users.

To answer, sign in to the Microsoft 365 portal.

Correct Answer: See explanation below.

You need to modify the default remote domain. When you add a remote domain, you specify the domain name and the settings apply to that domain. The default remote domain applies to all other domains. Therefore, we need to disable Out of Office replies for external users in the settings of the default remote domain.

1.

## **Leads4Pass**

Go to the Exchange Admin Center.

2.

Click Mail Flow in the left navigation pane.

3.

Click on Remote Domains.

4.

Select the default remote domain and click the Edit icon (pencil icon).

5.

In the 'Out of Office automatic reply types' section, select 'None'.

#### 6.

Click Save to save to changes to the default remote domain.

#### **QUESTION 3**

You have a backend service that will access the Microsoft Graph API. The backend service is hosted on- premises. You need to configure the service to authenticate by using the most secure authentication method. What should you configure the service to use?

A. a client secret

B. a certificate

C. a hash

D. a shared key

```
Correct Answer: B
```
#### **QUESTION 4**

Your company has two offices. The offices are located in Seattle and New York.

The company uses a third-party email system.

You implement Microsoft 365.

You move all the users in the Seattle office to Exchange Online. You configure Microsoft 365 to successfully receive all the email messages sent to the Seattle office users.

All the users in the New York office continue to use the third-party email system.

The users use the email domains shown in the following table.

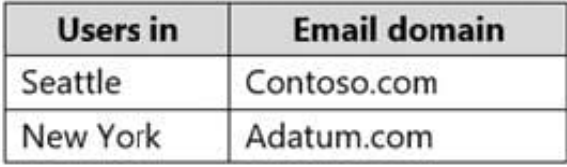

You need to ensure that all the email messages sent to the New York office users are delivered successfully. The solution must ensure that all the email messages for the users in both offices are routed through Microsoft 365.

You create the required DNS records and Send connectors.

What should you do next from Microsoft 365?

A. From Microsoft 365 admin center, set the default domain. From the Exchange admin center, create a transport rule for all the email messages sent to adatum.com.

B. From Microsoft 365 admin center, add the adatum.com domain. From the Exchange admin center, configure adatum.com as an internal relay domain.

C. From Microsoft 365 admin center, add the adatum.com domain. From the Exchange admin center, configure adatum.com as an authoritative domain.

D. From Microsoft 365 admin center, set the default domain. From the Exchange admin center, configure adatum.com as a remote domain.

#### Correct Answer: B

The first step is to configure Exchange Online to accept emails for the adatum.com domain. To do this, we add the domain in Microsoft 365. When you add your domain to Microsoft 365, it\\'s called an accepted domain.

The next step is to tell Exchange Online what to do with those emails. You need to configure the adatum.com domain as either an authoritative domain or an internal relay domain.

Authoritative domain means that the mailboxes for that domain are hosted in Office 365. In this question, the mailboxes for the adatum.com domain are hosted on the third-party email system. Therefore, we need to configure the adatum.com

domain as an internal relay domain. For an internal relay domain, Exchange Online will receive the email for the adatum.com domain and then `relay\\' (forward) the email on to the third-party email server.

#### References:

https://docs.microsoft.com/en-us/exchange/mail-flow-best-practices/manage-accepted-domains/manage-accepteddomains

#### **QUESTION 5**

#### SIMULATION

Please wait while the virtual machine loads. Once loaded, you may proceed to the lab section. This may take a few minutes, and the wait time will not be deducted from your overall test time.

When the Next button is available, click it to access the lab section. In this section, you will perform a set of tasks in a live environment. While most functionality will be available to you as it would be in a live environment, some

### **Leads4Pass**

#### functionality

(e.g., copy and paste, ability to navigate to external websites) will not be possible by design.

Scoring is based on the outcome of performing the tasks stated in the lab. In other words, it doesn\\'t matter how you accomplish the task, if you successfully perform it, you will earn credit for that task.

Labs are not timed separately, and this exam may have more than one lab that you must complete. You can use as much time as you would like to complete each lab. But, you should manage your time appropriately to ensure that you are

able to complete the lab(s) and all other sections of the exam in the time provided.

Please note that once you submit your work by clicking the Next button within a lab, you will NOT be able to return to the lab.

You may now click next to proceed to the lab.

Lab information

Use the following login credentials as needed:

To enter your username, place your cursor in the Sign in box and click on the username below.

To enter your password, place your cursor in the Enter password box and click on the password below.

Microsoft 365 Username:admin@LODSe426243.onmicrosoft.com

Microsoft 365 Password: 3andYWyjse-6-d

If the Microsoft 365 portal does not load successfully in the browser, press CTRL-K to reload the portal in a new browser tab.

The following information is for technical support purposes only:

Lab Instance: 10887751

You hire a new Microsoft 365 administrator named Nestor Wilke. Nestor Wilke will begin working for your organization in several days.

You need to ensure that Nestor Wilke is prevented from using his account until he begins working.

A. See explanation below.

Correct Answer: A

You need to sign-in status for the account to 'Blocked'. Blocking doesn\\'t stop the account from receiving email and it doesn\\'t delete any data.

1.

On the home page of the Microsoft 365 admin center, type the user\\'s name into the Search box.

2.

Select the Nestor Wilke account in the search results.

3.

In the 'Sign-in status' section of the account properties, click the Edit link.

4.

Select 'Block the user from signing in' and click the Save button.

[Latest MS-100 Dumps](https://www.leads4pass.com/ms-100.html) [MS-100 Practice Test](https://www.leads4pass.com/ms-100.html) [MS-100 Braindumps](https://www.leads4pass.com/ms-100.html)